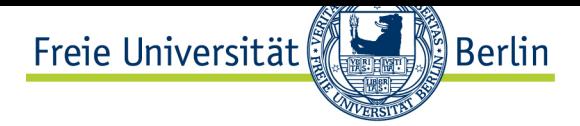

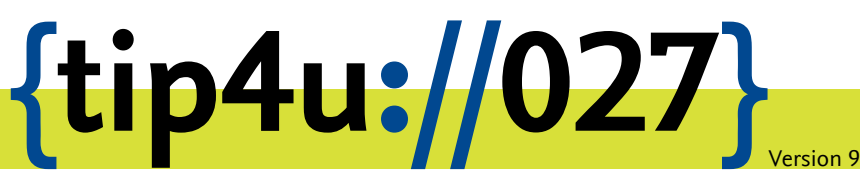

**Zentraleinrichtung für Datenverarbeitung (ZEDAT)** www.zedat.fu-berlin.de

# VPN mit iOS

Auch mit iPhone und iPad lässt sich das Virtual Private Network der Freien Universität nutzen. Diese Anleitung zeigt die dazu notwendigen Schritte.

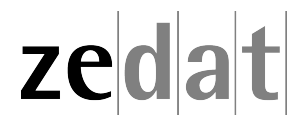

# VPN mit iOS

Mittels VPN (Virtual Private Network) ist es möglich, einen am Internet angeschlossenen Rechner über eine Art Tunnel in das Campusnetz der Freien Universität Berlin einzubinden. Über diese VPN-Verbindung können dann an FU-fremden Netzen angebundene Systeme die Dienste der FU und der ZEDAT nutzen, als wären sie direkt am Campusnetz angeschlossen.

Auf diese Weise ist es möglich, u.a. die Dienste der Universitätsbibliothek zu nutzen, wie den Zugriff auf spezielle Datenbanken oder den Abruf einer großen Anzahl von elektronischen Zeitschriften, welche die FU abonniert hat.

Beim Verbindungsaufbau wird eine Authentifizierung mit Ihrem bei der ZEDAT gültigen Usernamen und Passwort vorgenommen.

Eine VPN-Verbindung kann zum Beispiel in folgenden Fällen benutzt werden:

- Verwendung des heimischen Arbeitsplatzes (z.B. mit Internet per DSL-Anschluss),
- Anschluss an einer anderen Universität oder einem beliebigen anderen Internet-Zugang, z.B. auf Dienstreisen, Kongressen oder anderen Veranstaltungen.

Diese Anleitung setzt voraus, dass Sie bereits eine funktionierende Internetverbindung haben. Falls Sie das eduroam-WLAN der FU benutzen, können Sie keine VPN-Verbindung zur ZEDAT aufbauen und benötigen diese auch nicht, da Sie bereits eine gesicherte Verbindung zum Universitätsnetzwerk aufgebaut haben.

# **Voraussetzungen:**

- 1. Sie brauchen einen gültigen, nicht gesperrten FU-Account.
- 2. Sie benötigen ein iOS-Gerät (iPhone, iPad oder iPod touch) ab iOS Version 4.0. Die Versionsnummer erfahren Sie durch Tippen auf *Einstellungen* ‣ *Allgemein* ‣ *Info*.
- 3. Ihr iOS-Gerät muss über eine funktionierende Internet-Verbindung verfügen.

# **Konfiguration**

#### **Installation der App**

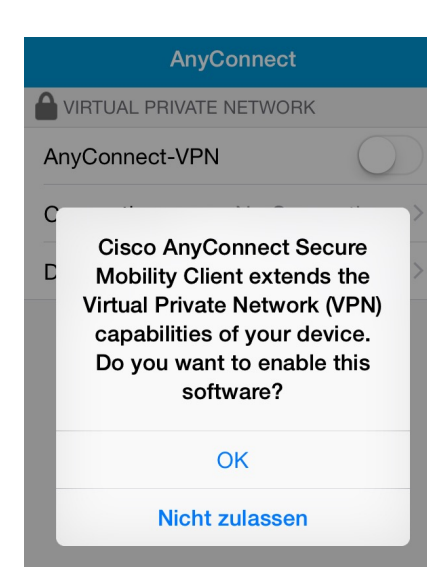

Wenn Sie mit dem Internet verbunden sind, installieren Sie aus dem App Store den *Cisco AnyConnect Secure Mobility Client*. Nach der Installation starten Sie die App *AnyConnect*. Dabei werden Sie gefragt, ob Sie die Einsatzmöglichkeiten des VPN ergänzen wollen. Bestätigen Sie dies mit *OK*.

# **Einrichtung der Verbindung**

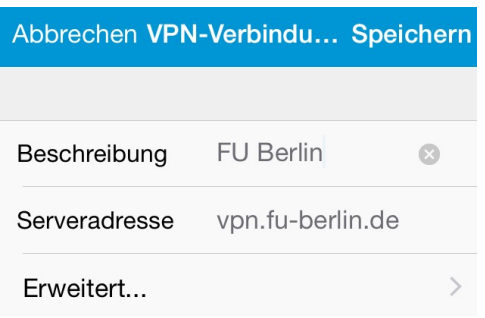

Unter *VPN-Verbindung hinzufügen* tragen Sie bitte bei *Beschreibung FU Berlin* und bei *Serveradresse vpn.fu-berlin.de* ein. Alle anderen Einstellungen belassen Sie bitte wie voreingestellt und tippen auf *Speichern*.

#### **Verbindung aufbauen**

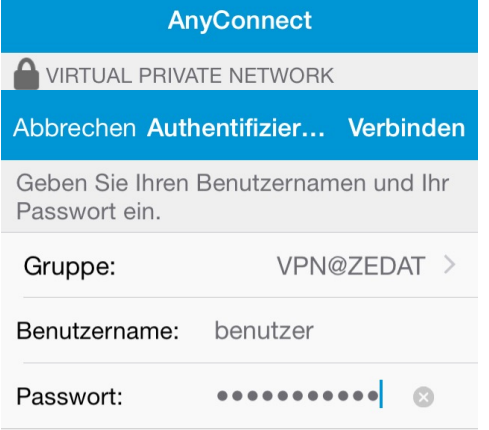

Schieben Sie den Schalter bei *AnyConnect-VPN* auf *I*.

Nun werden Sie nach Benutzernamen und Passwort gefragt. Geben Sie dort bitte Ihren ZEDAT-Benutzernamen sowie das dazugehörige Kennwort ein und tippen auf *Verbinden*.

# **Das Virtual Private Network ist eingerichtet**

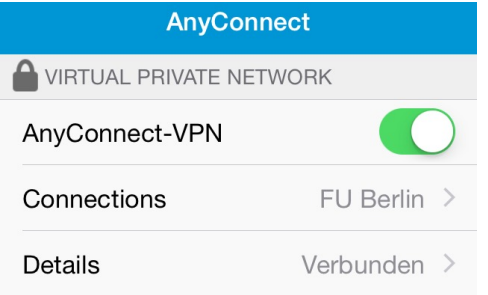

Wenn der Schalter grün und der *Status Verbunden* ist sowie in der Menüleiste das Symbol *VPN* erscheint, haben Sie Zugang zum Campusnetz der Freien Universität Berlin.

Bitte beachten Sie, dass die gleichzeitige Benutzung von *eduroam* und VPN auf dem Campus der Freien Universität Berlin weder technisch möglich noch sinnvoll ist.

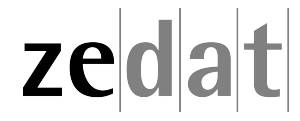